**User's guide** 

# **802.11g Wireless LAN WiFi Finder**

*Important: Please do not connect your WLAN 11g WiFi Finder to the USB port of your computer before installing the 11g WLAN utility and driver.*

# **System Requirements**

- ― Notebook PC or desktop PC with one free USB 2.0 port
- ― 32MB memory or greater
- ― 300MHz processor or higher
- ― Microsoft Windows XP / 2000 / Me / 98SE

### **Finder Function**

*Important: When the device plug in PC or NB the finder function will set to disable. The finder button is for searching wireless devices only before the device plug in NB or PC.*

1. When to use

This unique device is design for helping you to find a useable WLAN AP before you turn on your PC or NB.

2. There is one button in middle of the device and 5 LED around.

Push the button all the way down and hold still for around 5 seconds till LED stops blinking. LED 1, 2, 3 will start to blink and the light on later.

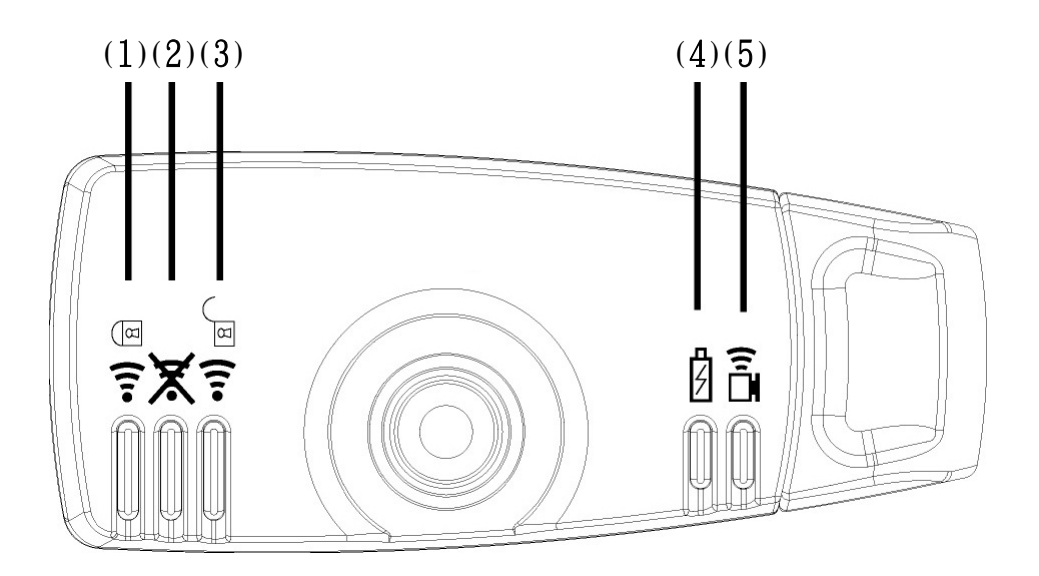

- (1):WLAN (Wi-Fi) detected with encryption Indicator
- (2):No WLAN (Wi-Fi) detected Indicator
- $(1) + (3)$ : WLAN (Wi-Fi) detected and without encryption Indicator
	- (4):Battery Charge Indicator
	- (5):Link Active Indicator

# **Driver installation**

1. Insert the 802.11g Wireless LAN WiFi Finder CD in the CD-ROM drive and Click Install Driver.

**Note**: In case this screen does not appear, in Windows Explorer browse to your CD-ROM and double-click the Setup.exe file.

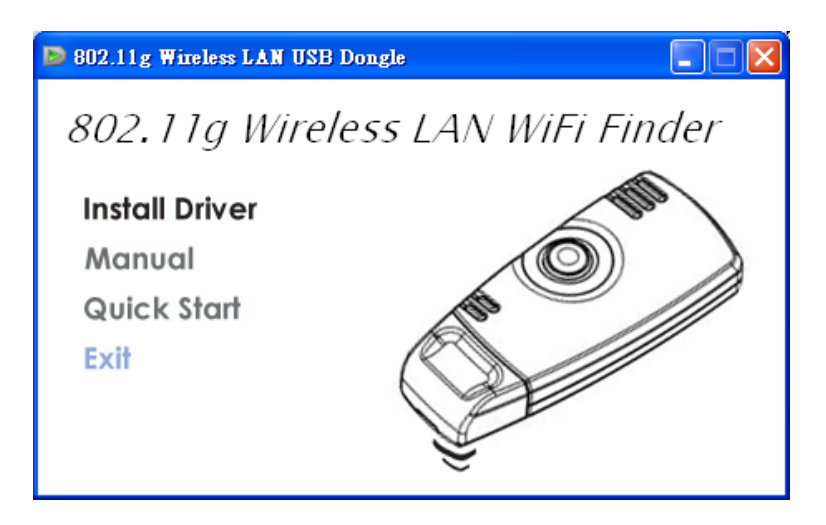

2. The program will automatically proceed with installing.

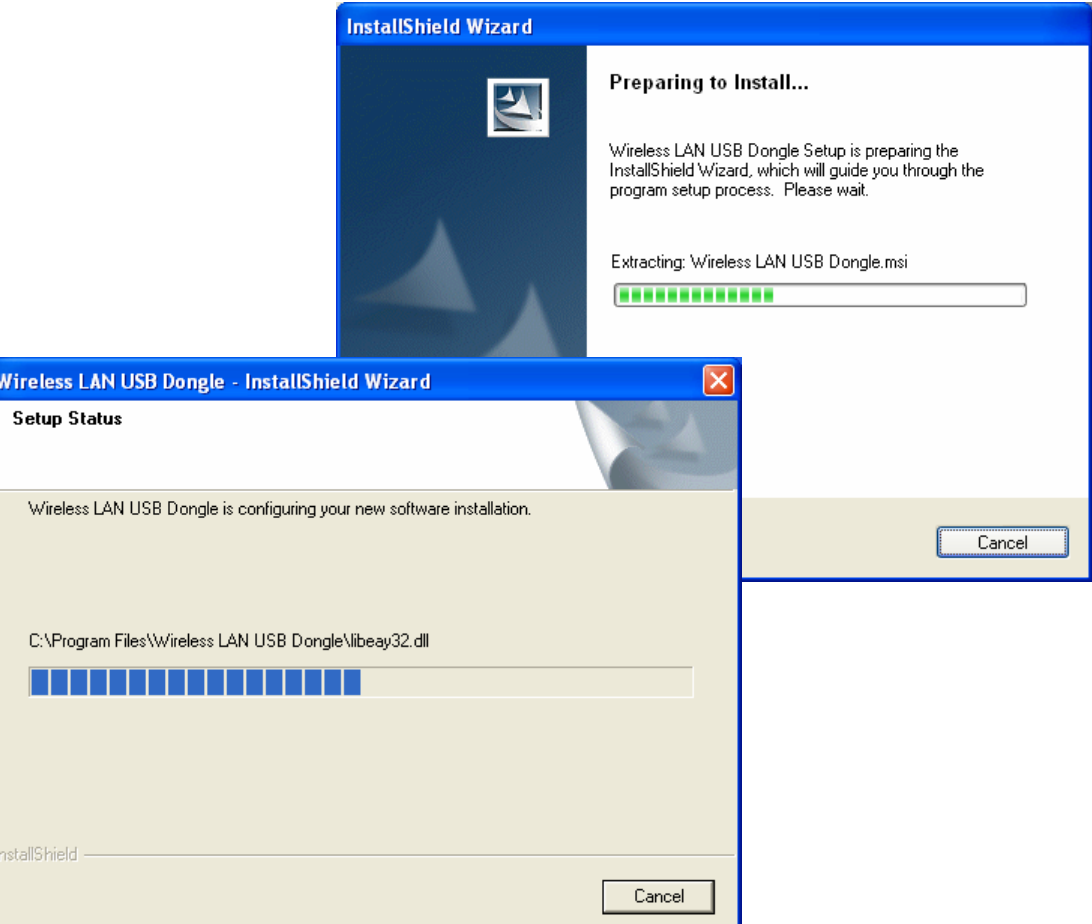

3. Press **[Continue Anyway]** to continue.

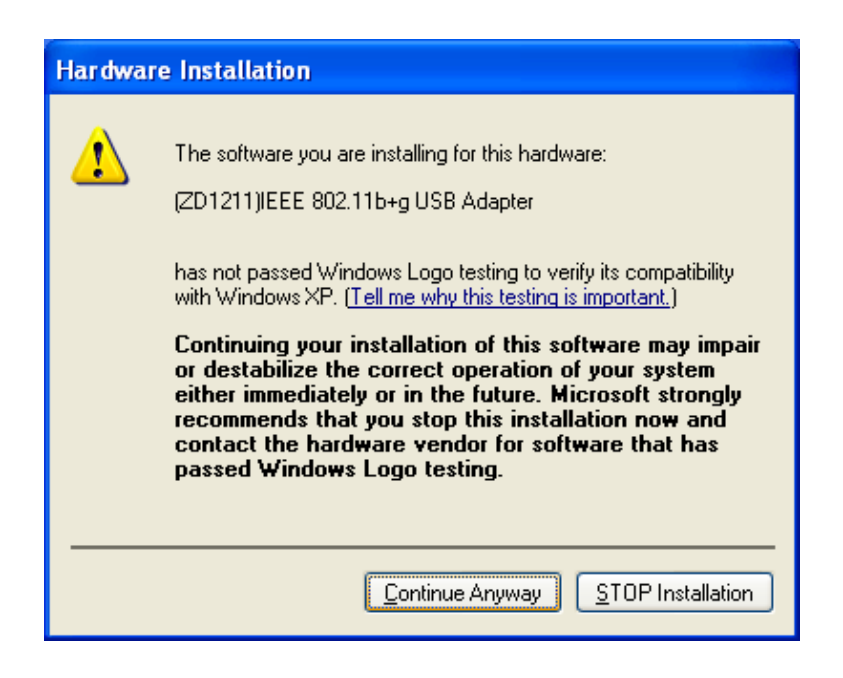

4. Press **[Finish]** to exit the driver installation wizard.

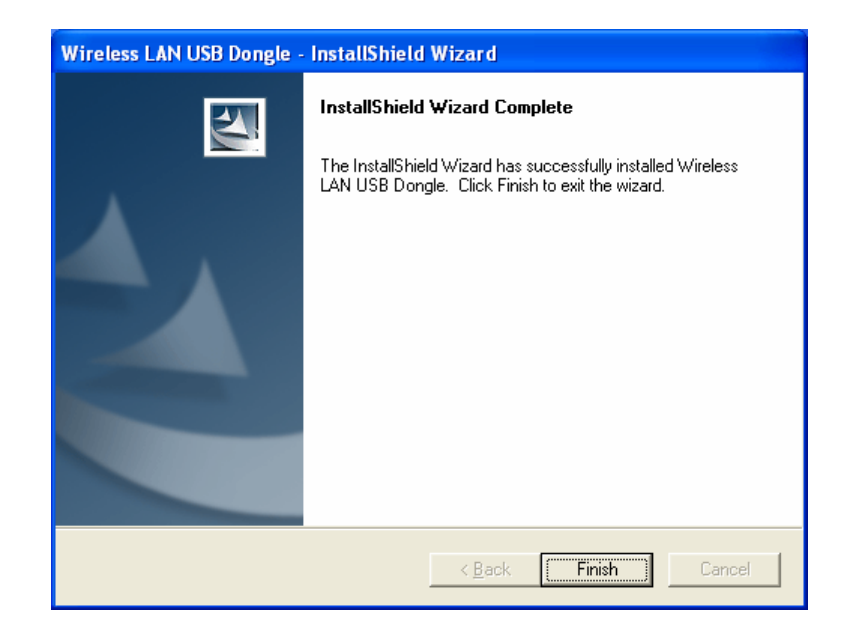

## **Hardware installation**

- 1. Now connect your WLAN 11g WiFi Finder to the USB port of your computer. In the *Find New Hardware Wizard* that appears on your screen select **[No, not this time]**, and click **[Next]**.
- 2.

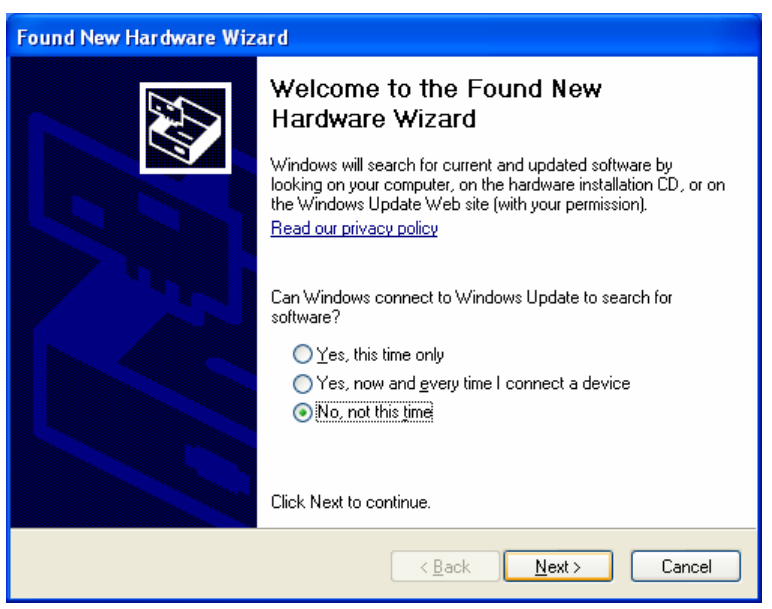

3. Select **[Install the software automatically (Recommended)]**, and click **[Next]**

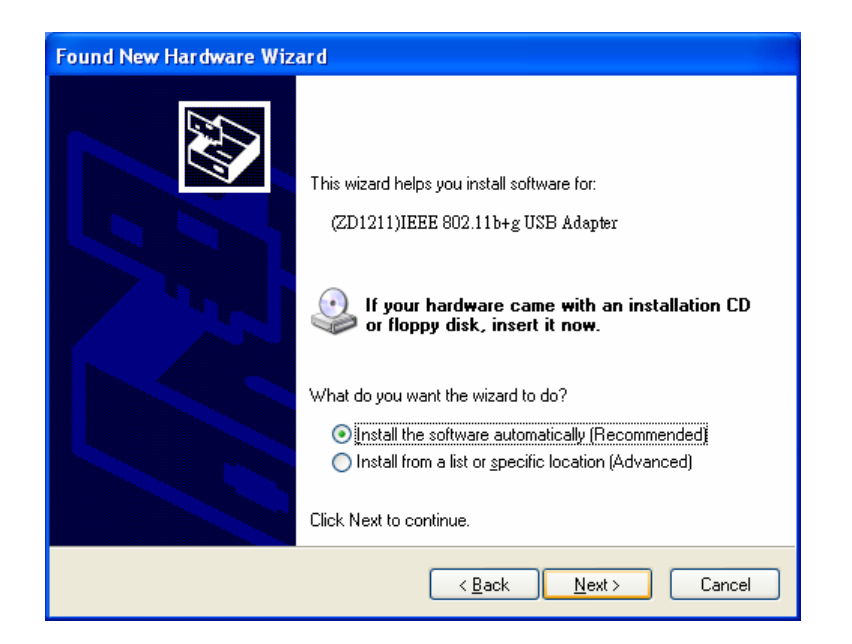

4. Press **[Continue Anyway]** to continue.

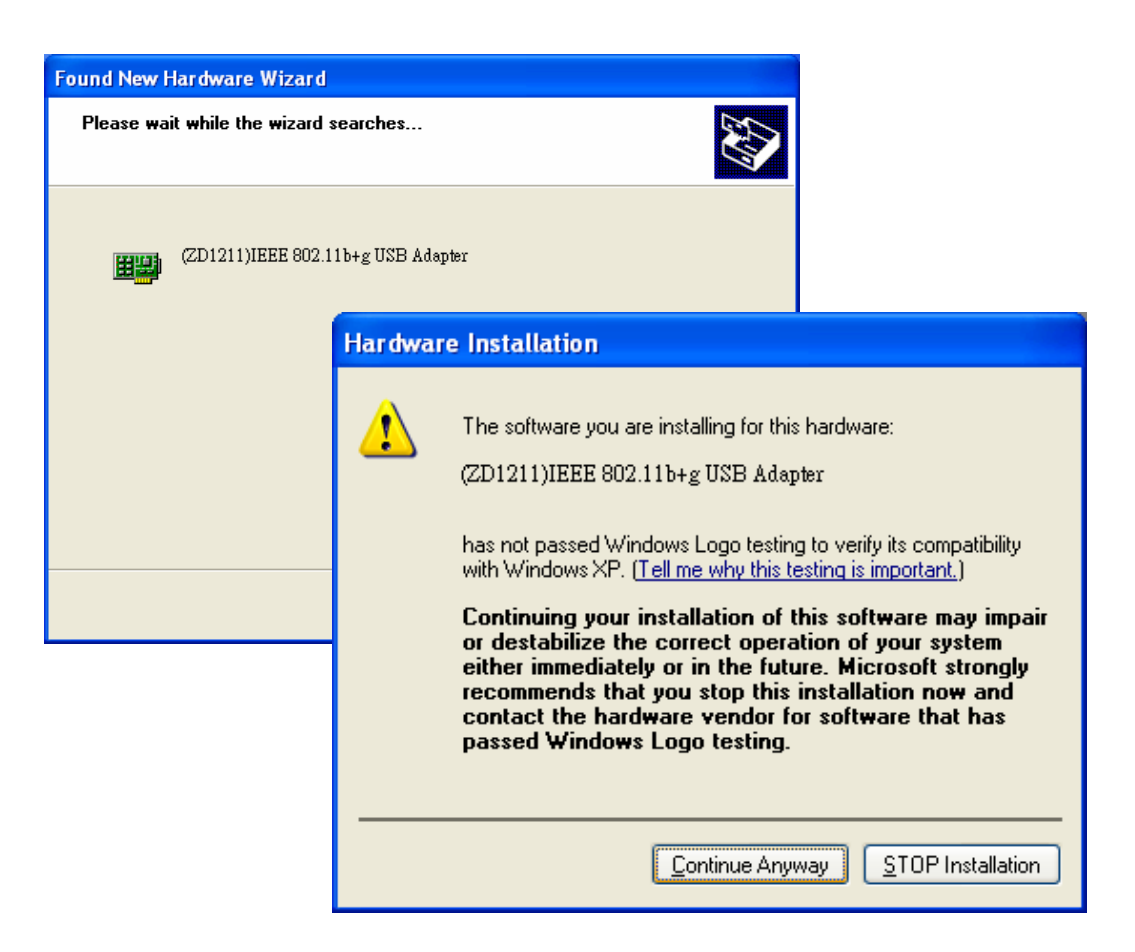

5. Click [**Finish**] to finalize the installation. Your WLAN 11g WiFi Finder is now ready for use.

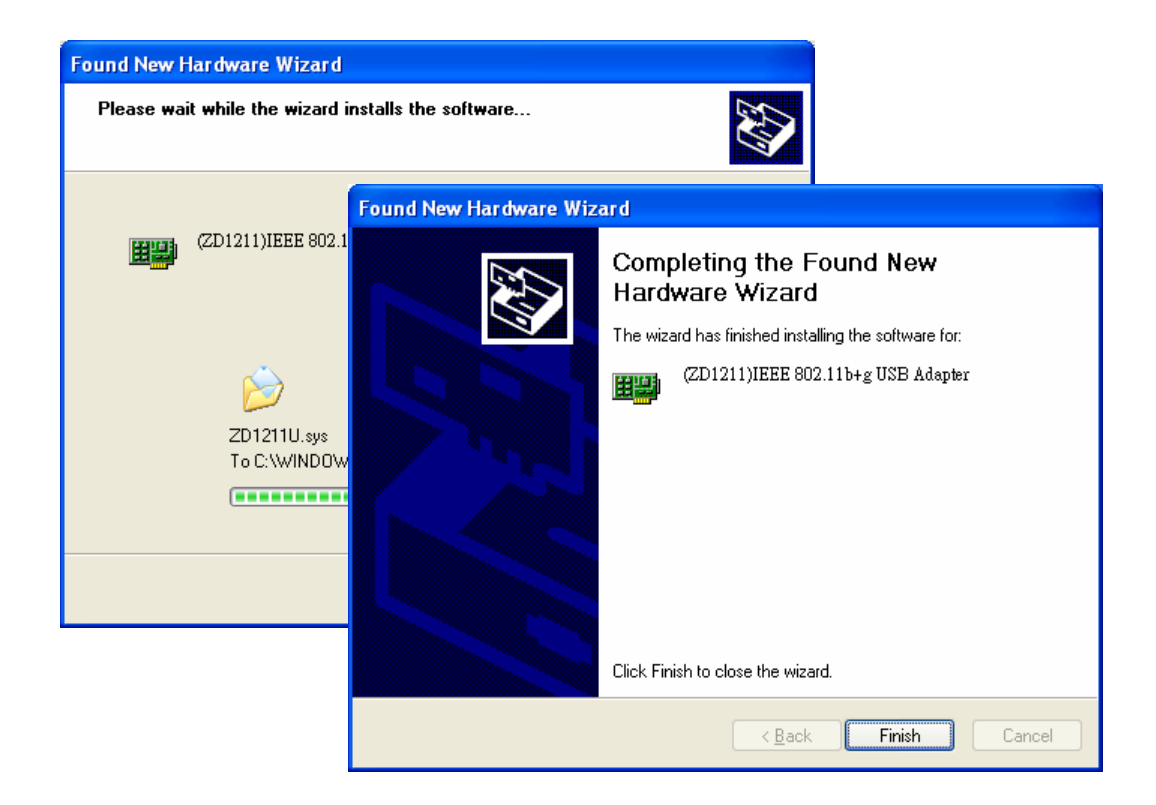

# **The WLAN 11g WiFi Finder utility**

Open the WLAN 11g WiFi Finder utility by double-clicking the icon in the system tray at the lower right corner of your screen, or by clicking

 $[Start] \rightarrow [Programs] \rightarrow [WLAN 11g USB Donald].$ 

**Note**: In Windows XP, please disable the *Zero Configuration* feature when prompted to do so.

#### Configuration

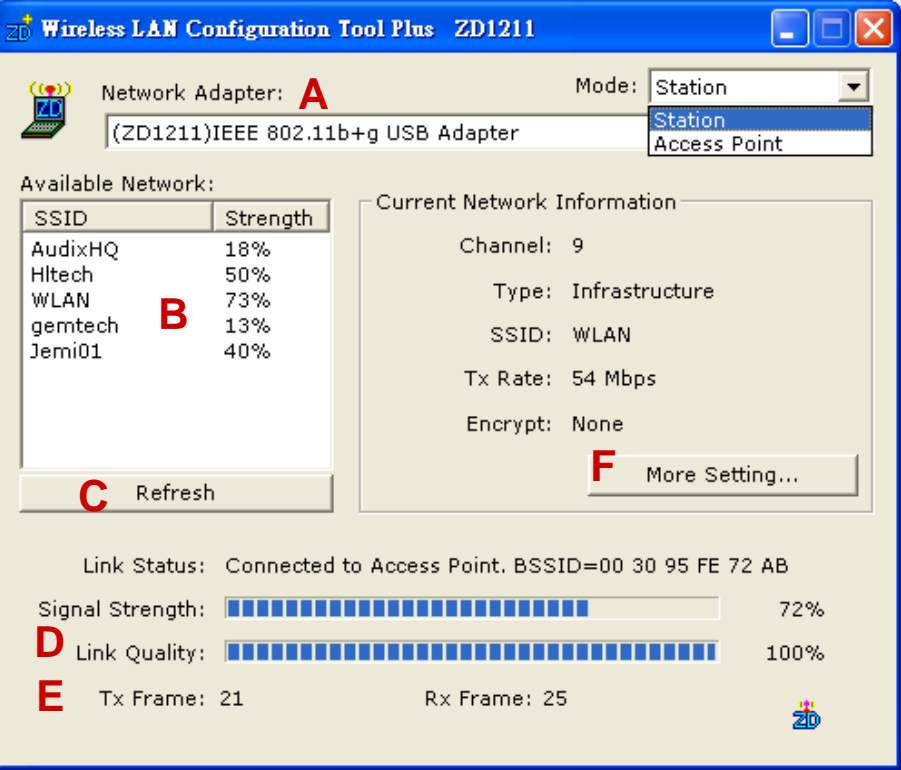

- **A.** The *Network Adapter* field shows the name of the wireless network adapter.
- **B.** You can select a network SSID by clicking to its name in the *Available Network* field. Details will then be shown in the *Current Network Information* .field.
- **C.** Click on the *Refresh* button to see all available network SSIDs.
- **D.** The *Signal Strength* and *Link Quality* values are shown in block diagrams as well as in percentages.
- **E.** At the lower end of this screen you can see the number of transmitted and received frames.
- **F.** Click on the *More Settings* button to bring op the following screen:

#### **More settings**

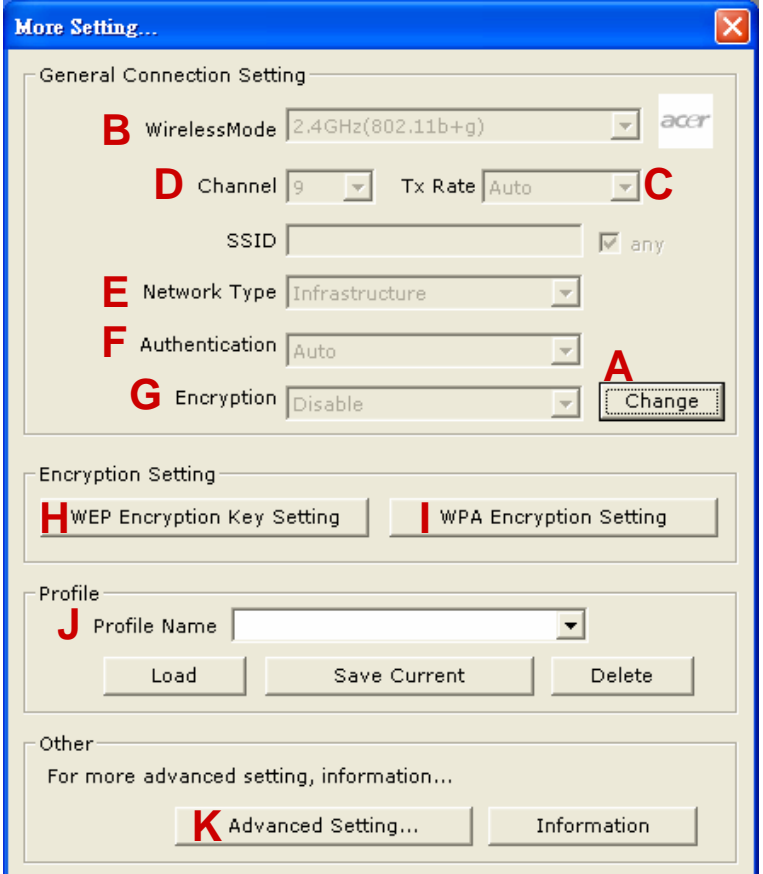

- **A.** Click on the *Change/Apply* button to modify the settings in the *General Connection Setting*  field.
- **B.** Select the channel in ad-hoc mode from the *Channel* drop-down menu.
- **C.** Select the transmission speed from the *Tx Rate* drop-down menu.
- **D.** Unpick the *Any* box to select another network *SSID*.
- **E.** Select *Infrastructure* or *Ad-hoc* mode from the *Network Type* drop-down menu.
- **F.** Select *Open System*, *Shared Key*, *Auto, WPA, WPA PSK, WPA2 or WPA2 PSK* from the *Authentication Mode* drop-down menu.
- **G.** Select Disable, *WEP, TKIP* or AES from the *Encryption* drop-down menu.
- **H.** Click on the *WEP Encryption Key Setting* button to modify the WEP key settings. A new screen will appear (see hereafter).
- **I.** Click on the *WPA Encryption Key Setting* button to modify the WPA key settings. A new screen will appear (see hereafter).
- **J.** Select a previously saved profile from the *Profile Name* drop-down menu, and click on the *Load* button to load the profile into memory. Alternatively, key in the profile name and click on the *Save Current* or *Delete* button to respectively save or remove the profile.
- **K.** For advanced settings or information about the software, click on the *Advanced Settings* or the *Information* button.

### **WEP key settings**

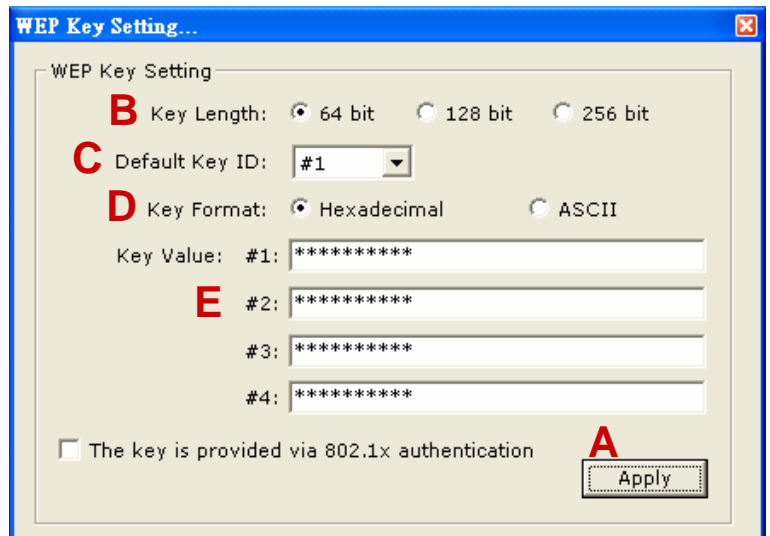

- **A.** Click on the *Change/Apply* button to modify the WEP key settings.
- **B.** Select an encryption key length of 64-bit, 128-bit, or 256-bit.
- **C.** Select the default key ID.
- **D.** Select *Hexadecimal* or *ASCII* in the *Key Format* field.
- **E.** Key in the values of the WEP keys in the *Key Value* field.

### **WPA key settings**

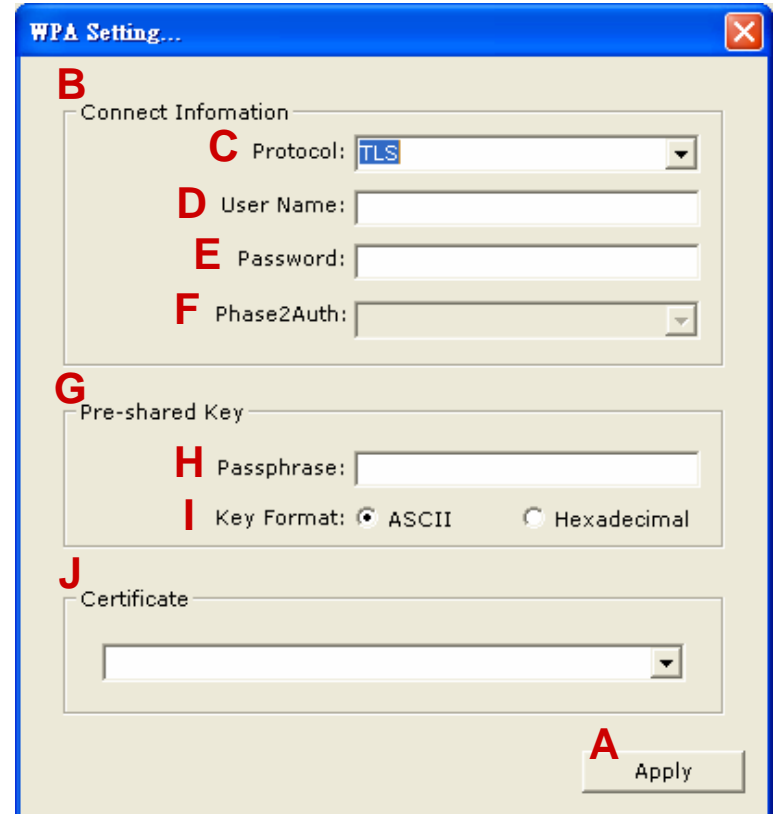

- **A.** Click on the *Change/Apply* button to modify the WPA settings.
- **B.** About setting WPA-Radius *Connect information*.
- **C.** Select Authentication *Protocol* type. *(Integrated EAP server and RADIUS authentication server)*
- **D.** Input authenticates *User Name* from Radius server.
- **E.** Input authenticates *Password* from Radius server.
- **F.** Select Authentication *Protocol* type. *(Integrated EAP server and RADIUS authentication server)*
- **G.** About setting WPA-*Pre-Shared Key* (WPA-PSK) Connect information.
- **H.** Input the *Pass-phrase* encryption key character, the length between 8~64.
- **I.** Select WPA Pre-shared key format to *ASCII* or *Hexadecimal.*
- **J.** Choose the *Certificate* (CA) from Radius Server provided.

#### **Advanced settings**

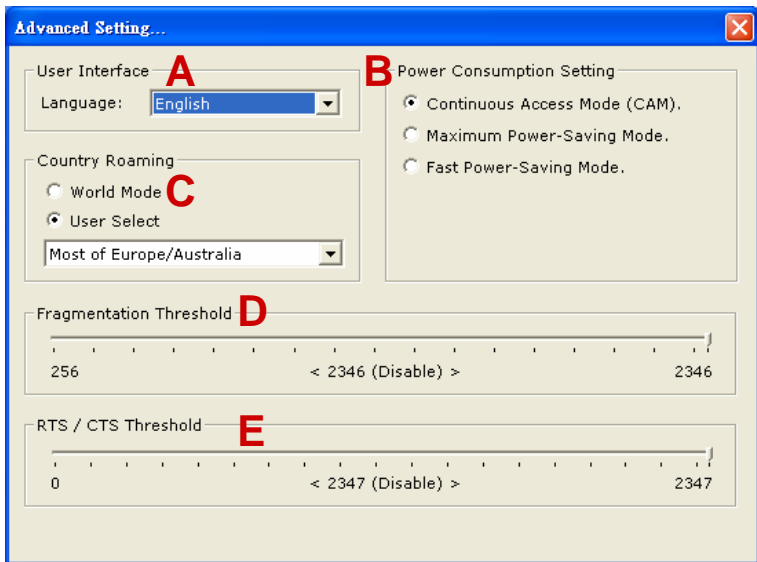

- **A.** Select *English* from the *Language* drop-down menu.
- **B.** Select the power saving mode. Power consumption is related to the data throughput. *CAM*  mode (default) gives the highest power consumption/data throughput ratio, *Fast* and *Maximum* offer better and best power savings (but less performance).
- **C.** Select *World Mode* or your region from the *User Select* drop-down menu in the *Country Roaming* field, and experiment to get the best results.
- **D.** Move the slider in the *Fragmentation Threshold* bar to adjust the threshold between 256-bytes and 2346-bytes.
- **E.** Move the slider in the *RTS / CTS Threshold* bar to adjust the RTS threshold between 0 and 2347-bytes.

### **System information**

Click on the *Information* button in the *More Settings* screen to check the driver and utility version, and the MAC address.

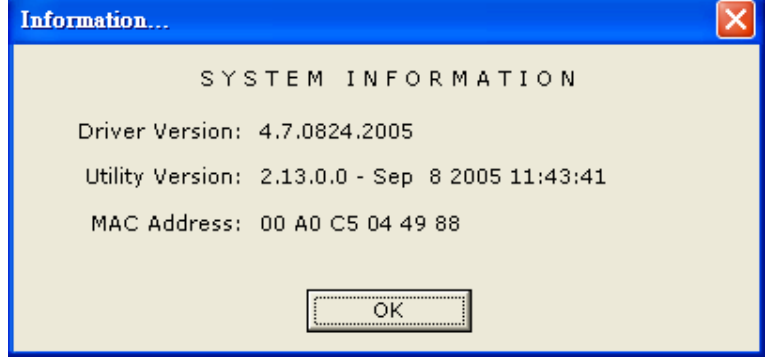

#### **Federal Communications Commission (FCC) Requirements**

This equipment has been tested and found to comply with the limits for a Class B digital device, pursuant to part 15 of the FCC rules. These limits are designed to provide reasonable protection against harmful interference in a residential installation. This equipment generates, uses and can radiate radio frequency energy and, if not installed and used in accordance with the instructions, may cause harmful interference to radio communications. However, there is no guarantee that interference will not occur in a particular installation. If this equipment does cause harmful interference to radio or television reception, which can be determined by turning the equipment off and on, the user is encouraged to try to correct the interference by one or more of the following measures:

-Reorient or relocate the receiving antenna.

-Increase the separation between the equipment and receiver.

-Connect the equipment into an outlet on a circuit different from that to which the receiver is connected.

-Consult the dealer or an experienced radio/TV technician for help.

This Transmitter must not be co-located or operating in conjunction with any other antenna or transmitter.

Any changes or modifications (including the antennas) made to this device that are not expressly approved by the manufacturer may void the user's authority to operate the equipment.

This device complies with Part 15 of the FCC Rules. Operation is subject to the following two conditions:

- (1) This device may not cause harmful interference.
- (2) This device must accept any interference received, including interference that may cause undesired operation.